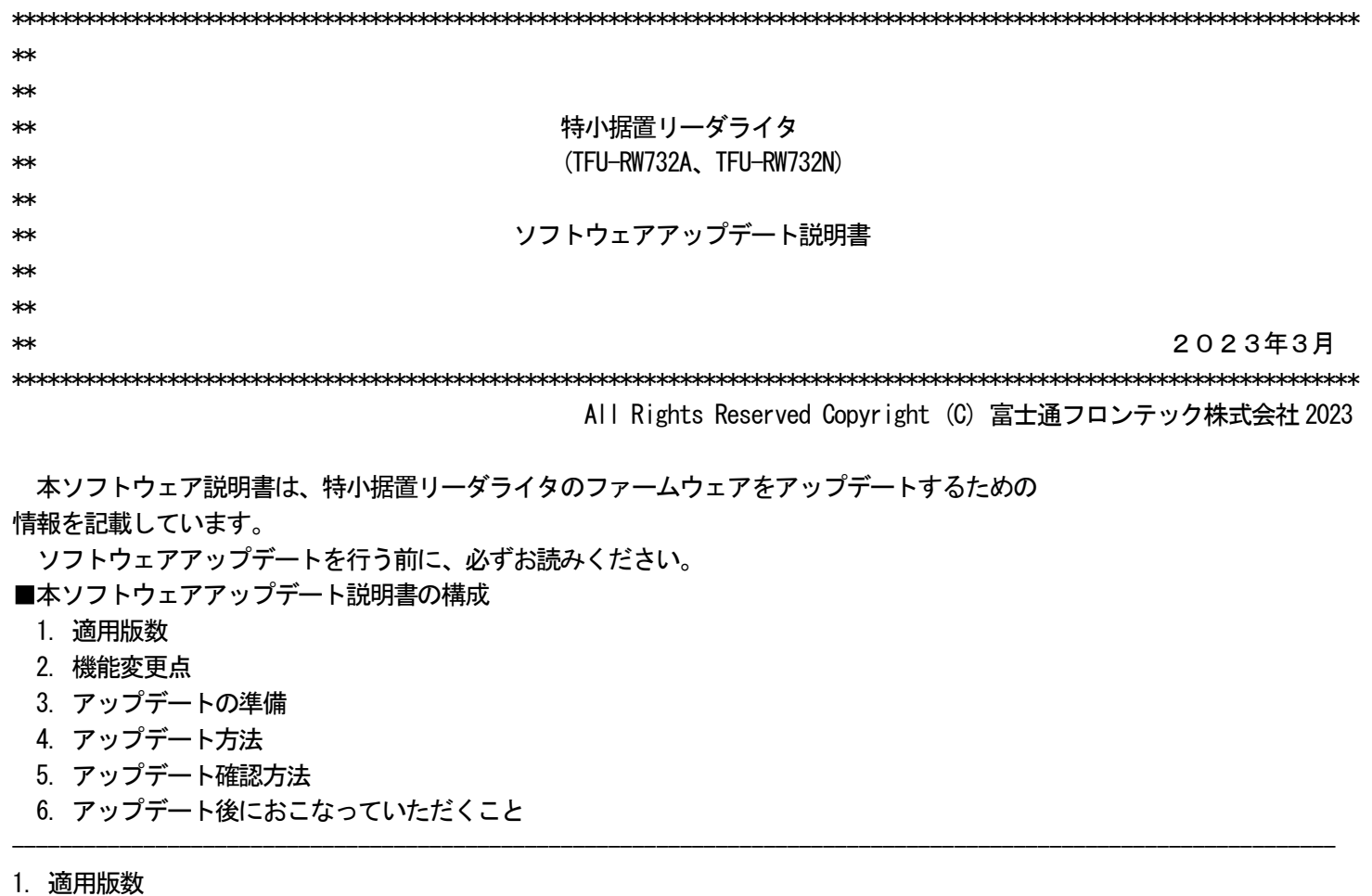

適用対象版数:V11L03 以前 適用後版数 :V11L04

## 2. 機能変更点

- ・ユーティリティの利用がMicrosoft Edge およびGoogle Chrome で可能となります。
	- 注)1.本アップデートはMicrosoft Edge およびGoogle Chrome でユーティリティを使用される方に有効な ものです。引続きInternet Explorer をお使いの場合は、本アップデートの適用は不要です。

---------------------------------------------------------------------------------------------------------------

---------------------------------------------------------------------------------------------------------------

- 2.Internet Explorer はMicrosoft 社のサポートが終了しております。 そのため、現在Internet Explorer をお使いのお客様は、早期にMicrosoft Edge または、 Google Chrome への切り替えを推奨いたします。
- 3. アップデートの準備
- ファームウェアをアップデートする前に、必ず以下の作業をお願いします。
- 準備1:設定ファイルのバックアップ取得

■設定内容を変更されていないお客様は、この処理は不要ですので、準備2のみをおこなってください。 Internet Explorer または、Microsoft Edge のIE モードで、ユーティリティにログイン (初期管理者ID:tagfront)し、機能メニューより「情報設定/取得」を選び、「LAN 情報設定」、 「情報設定」、「OSサービス」の各設定ファイルを取得してください。 注)ユーティリティの操作の詳細については、「ユーティリティ操作説明書」を参照してださい。

- 準備2:ファームウェアアップデートファイルの準備
	- ダウンロードしたzip ファイルを解凍し、展開されたフォルダ

 「特定小電力リーダライタ\_アップデートファイル\_V11L04」配下にある「F5FVL0\_CMUPDATE.cab」を 準備します。

 注)ファイル名を変更しないでください。また、ファイル名の大文字小文字も変更しないでください。 ----------------------------------------------------------------------------------------------------

4. アップデート方法

- 次の手順にしたがって、アップデートを行ってください。
- アップデート中はAC アダプタを抜かないでください。
- 手順1:ユーティリティにログインし、機能メニューの「ソフトウェアアップデート」を選び、「参照」をクリック します。

 次に、上記3 項で準備した「F5FVL0\_CMUPDATE.cab」の格納先を指定します。 手順2:「アップデート」をクリックにて実行確認画面を表示後、画面に「アップロード中です」と表示 (リーダライタにアップデートファイル(F5FVL0\_CMUPDATE.cab)が転送) されます。 なお、ファームウェアのアップデート処理中は、リーダライタのLED がブルーになります。

手順3:リーダライタのLED がグリーン(アップデート終了)になることを確認します。

5. アップデート確認方法

- 次の手順に従って、アップデートが正しく行われたことを確認してください。
- 手順1:ブラウザを全て終了させます。
	- 注)ブラウザを終了させないで、この処理をおこなった場合には、ユーティリティの動作が異常に なる場合があります。

---------------------------------------------------------------------------------------------------------------

- 手順2:Microsoft Edge または、Google Chrome を起動し、アドレスバーにリーダライタ設定のアドレス (工場出荷設定の場合は、「http://192.168.1.1」を入力してユーティリティ機能にアクセスします。 注)192.168.1.1 は、お客様のお使いのリーダライタのIP アドレスを指定してください。
- 手順3:ユーティリティにログインし、画面に表示されている「ソフトウェアバージョン」が「V11L04」である ことを確認します。
	- バージョンが 「V11L04」の場合は、アップデートが正常におこなわれています。
	- 「V11L04」以外の場合は、アップデートが失敗しているため、ネットワーク環境等に問題ないか確認 いただき、再度4 項のアップデートを行ってください。

---------------------------------------------------------------------------------------------------------------

---------------------------------------------------------------------------------------------------------------

- 手順4:「情報設定」、「情報設定」、「OSサービス」の設定内容を変更して運用された場合は、6 項の手順に 従って設定ファイルの更新をお願いします。 変更されていないお客様は以上でアップデート作業は完了となりますので、ブラウザを終了させて ください。
- 6. アップデート後におこなっていただくこと
- 設定内容を変更されていないお客様は、この処理は不要です。
- 手順1:ユーティリティの機能メニューの「情報設定/取得」を選び、変更されている 設定ファイルを取得して ください。
- 手順2:3 項の準備1 で取得した設定ファイルを参照し、手順1 で取得した 設定ファイルを変更してください。
- 手順3:変更したファイルを使って、「情報設定/取得」より情報設定を行ってください。

以上でアップデート作業は完了となりますので、ブラウザを終了させてください。

 アップデートでお困りの場合は、以下の窓口までご連絡ください。 富士通フロンテック株式会社 営業本部 流通営業統括部 第二営業部 〒206-8555 東京都稲城市矢野口1776 番地 TEL: 042-377-0445 (平日: 9:00~17: 00)

-以上-